# Managing Printers in OS X

#### **Software:** OS X (10.4) **Platform:** Mac **Connection:** Ethernet

#### Overview

In OS 9 you could connect to printers through the Chooser. In OS X 10.4, you can manage all of your printing needs using the **Print & Fax** option in **System Preferences**, found in your Apple Menu.

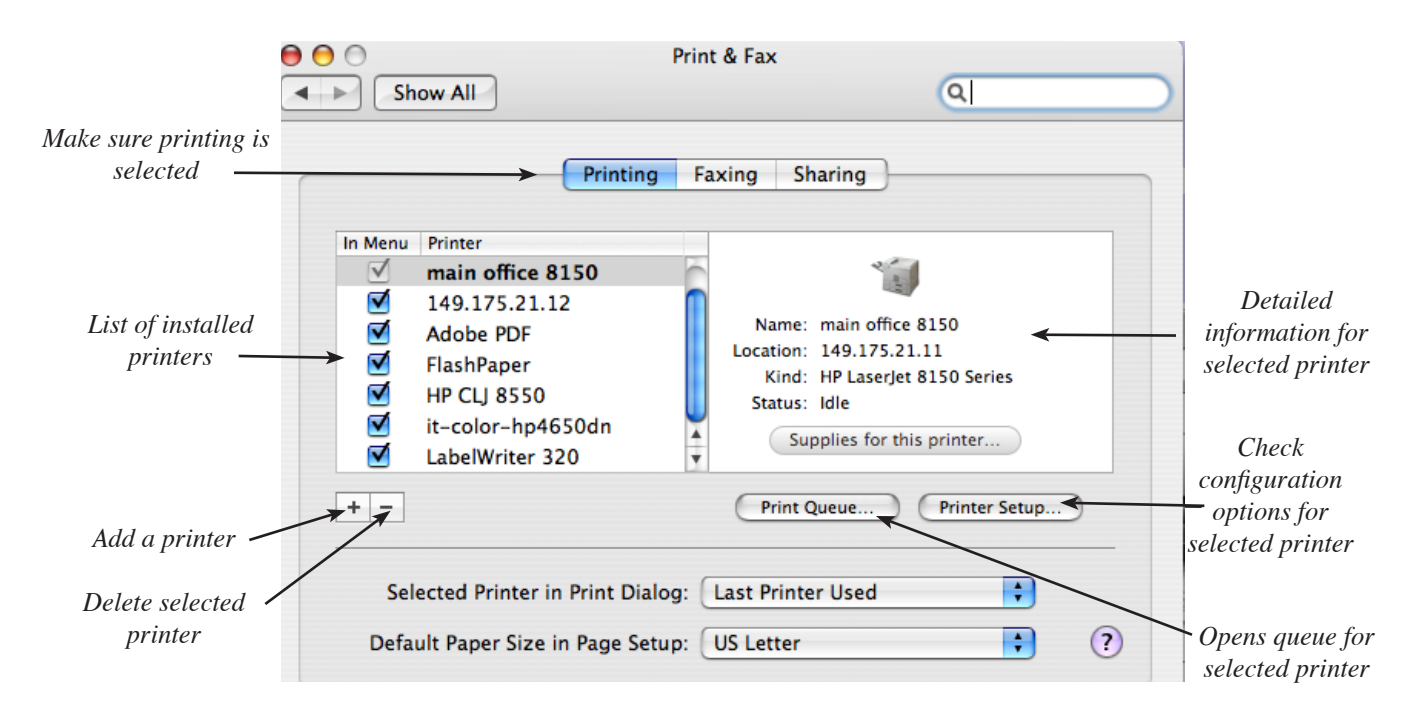

## Adding Network Printers

Before you can use a printer, you have to add it to the list of printers recognized by your computer.

- 1. Make sure **Printing** is selected at the top of the Print & Fax window.
- 2. Click the Plus symbol below the printer list to open the Printer Browser Window.

The Printer Browser window allows for two methods for adding printers, either by Default Browser or by IP Printing. Most department and office printers are set up for IP Printing.

## Default Browser Method

When Default Browser is selected, a list of shared printers on your local network will be displayed. Find the desired printer in the list, select it and click Add. You will then see this selected printer appear in your Printer list, along with its status.

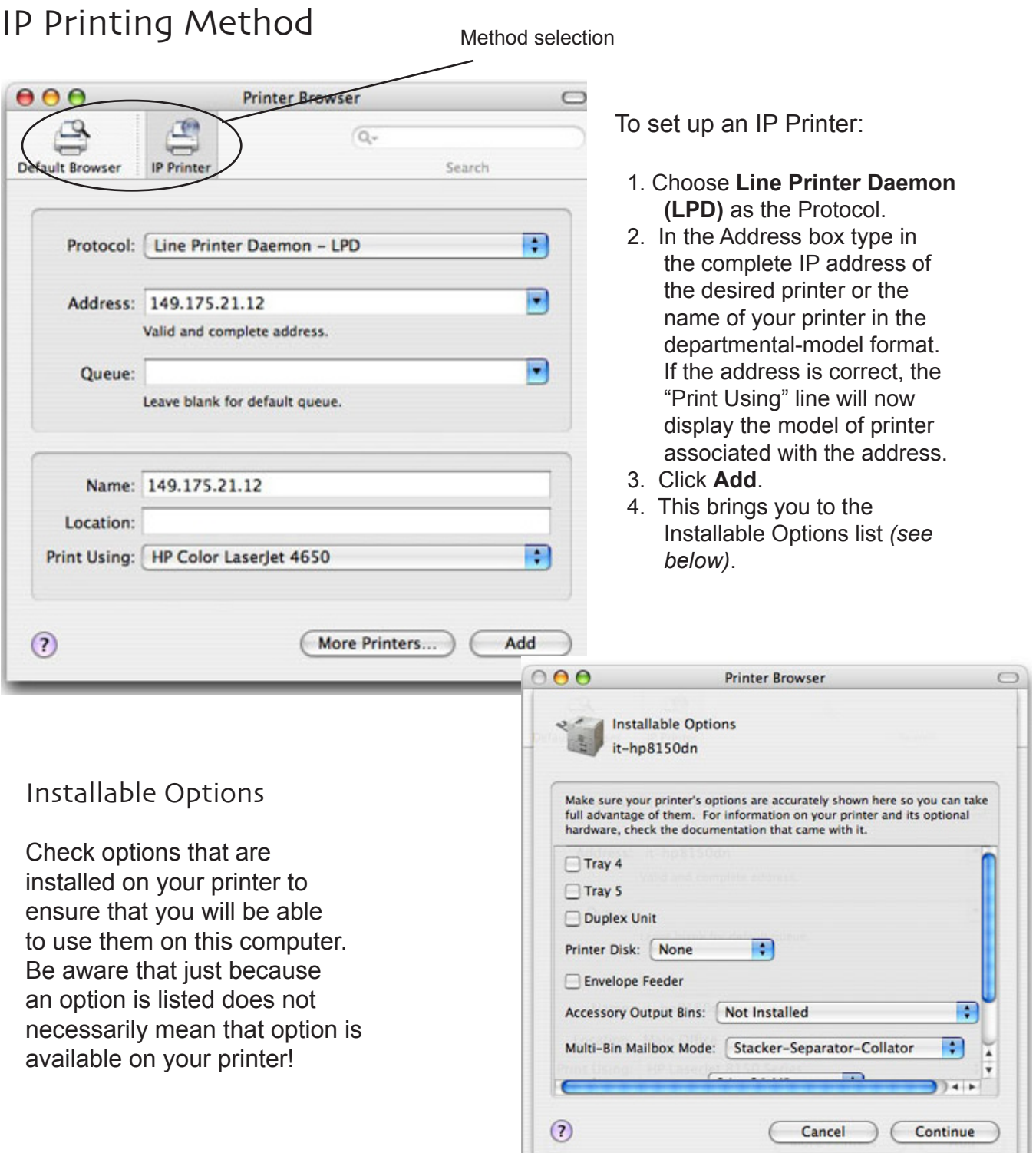

the contract of the contract of the contract of

#### Manage the Print Queue

If you're trying to print and nothing comes out of the printer, check the Print Queue. The printer may still be open on the dock, clicking on the printer icon will open the Print Queue. If not, go to the Apple Menu, open **System Preferences** and select **Print & Fax**. Find the the desired printer and double click.

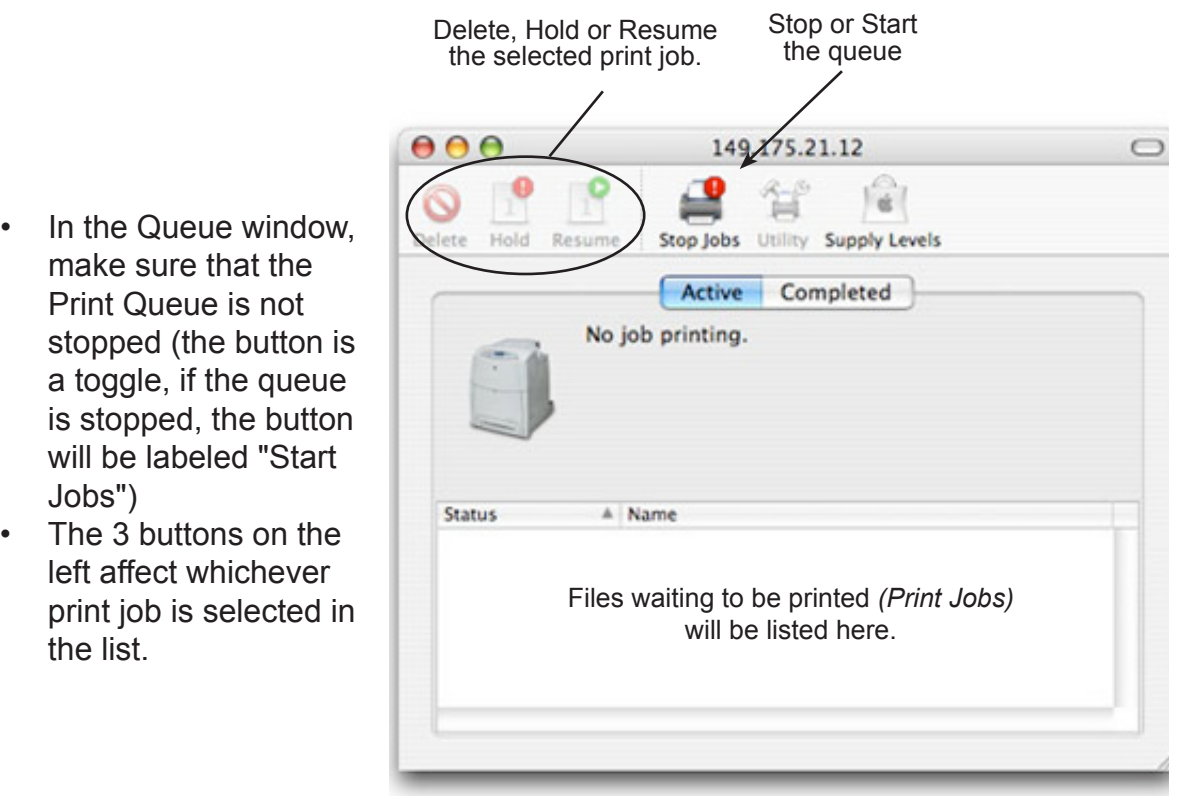

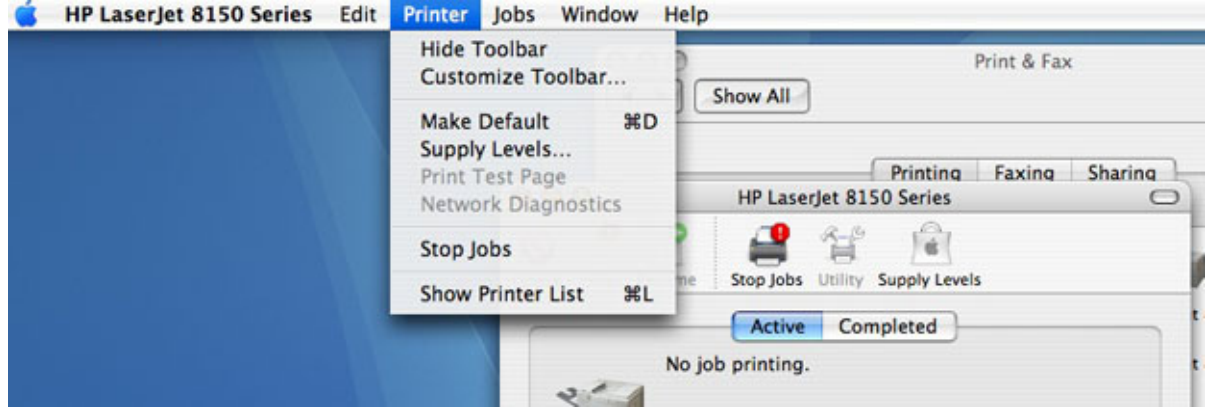

This is also the window where you can change your default printer. With the queue open for the printer you would like to set to default, from the **Printer Menu** select **Make Default.**